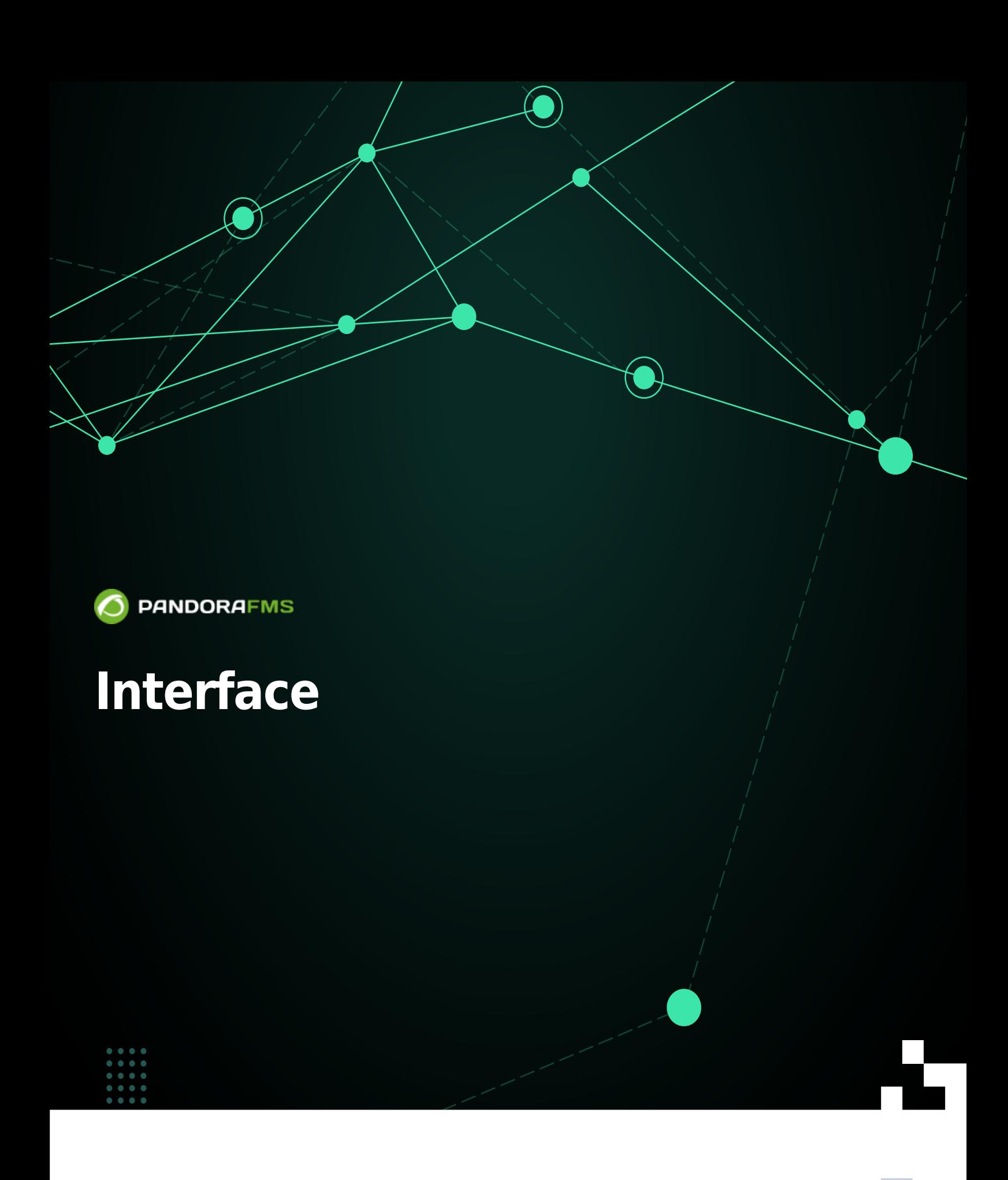

## **Interface**

 $\odot$ 

[Back to Pandora FMS documentation index](https://pandorafms.com/manual/!775/en/documentation/start)

## **Login Screen**

See "[Connection for the first time](https://pandorafms.com/manual/!775/en/documentation/10_pandora_itsm/01_pandora_itsm_installing#connection_for_the_first_time_to_integria_ims)" as the screens are different and additional steps must be performed.

The default credentials are:

User: admin

Password: integrity

Once valid login credentials are entered, by default the Web Console will display the main welcome page. Said home page can also be customized by the user, as explained in the section "[Customized screens"](https://pandorafms.com/manual/!775/en/documentation/10_pandora_itsm/02_pandora_itsm_management#pantallas_personalizadas).

 $\pmb{\times}$ 

## **Main page of Integria IMS**

The default main page of Pandora FMS shows a [default welcome message](https://pandorafms.com/manual/!775/es/documentation/10_pandora_itsm/17_pandora_itsm_advanced#configuracion_visual) (Welcome to Integria IMS) and below it a search engine for [Knowledge Base](https://pandorafms.com/manual/!775/en/documentation/10_pandora_itsm/08_pandora_itsm_knowledge) (Knowledge Base), the [Wiki](https://pandorafms.com/manual/!775/en/documentation/10_pandora_itsm/10_pandora_itsm_wiki) and Manage tickets ([ [:en: documentation:10 pandora itsm:05 pandora itsm ticketing|Ticketing and Support]]) by default. Depending on the permissions assigned to each user, you can also mark the search in other areas. The number of results in each area is set to ten by default and can be adjusted in [Visual Configuration.](https://pandorafms.com/manual/!775/en/documentation/10_pandora_itsm/17_pandora_itsm_advanced#visual_configuration)

## $\pmb{\times}$

This home page can also be customized by the user, as explained in the section ["Customized](https://pandorafms.com/manual/!775/en/documentation/10_pandora_itsm/17_pandora_itsm_advanced#personalized_screens) [screens](https://pandorafms.com/manual/!775/en/documentation/10_pandora_itsm/17_pandora_itsm_advanced#personalized_screens)".

The static elements, which do not change between the different screens, in the interface are:

- Operation Menu:
	- o [Projects](https://pandorafms.com/manual/!775/es/documentation/10_pandora_itsm/13_pandora_itsm_projects).
- $\odot$
- Medium.
- [Wiki](https://pandorafms.com/manual/!775/en/documentation/10_pandora_itsm/10_pandora_itsm_wiki).
- [CMDB](https://pandorafms.com/manual/!775/es/documentation/10_pandora_itsm/11_pandora_itsm_inventory) (Inventory).
- o [Reports](https://pandorafms.com/manual/!775/en/documentation/10_pandora_itsm/15_pandora_itsm_reports).
- [CRM](https://pandorafms.com/manual/!775/es/documentation/10_pandora_itsm/12_pandora_itsm_crm) (Customer management).
- o People.
- o [Settings](https://pandorafms.com/manual/!775/en/documentation/10_pandora_itsm/17_pandora_itsm_advanced).
- Calendar.
- [User information](https://pandorafms.com/manual/!775/en/documentation/10_pandora_itsm/02_pandora_itsm_management#users_and_groups).
- $\circ$  links.
- Headboard:
	- o [Global search engine](https://pandorafms.com/manual/!775/es/documentation/10_pandora_itsm/17_pandora_itsm_advanced#configuracion_visual), which performs a search in all the areas shown in the welcome search engine.
	- [general settings](https://pandorafms.com/manual/!775/en/documentation/10_pandora_itsm/17_pandora_itsm_advanced) icon.
	- o Icon for [edit user data](https://pandorafms.com/manual/!775/en/documentation/10_pandora_itsm/02_pandora_itsm_management#users_and_groups).
	- o Icon to log out and exit.
	- Footer with the date and time when the page is displayed.

All the components are described, but each user created will have more or less information depending on their [access permissions granted.](https://pandorafms.com/manual/!775/en/documentation/10_pandora_itsm/02_pandora_itsm_management#users_and_groups1)

[Back to Pandora FMS documentation index](https://pandorafms.com/manual/!775/en/documentation/start)